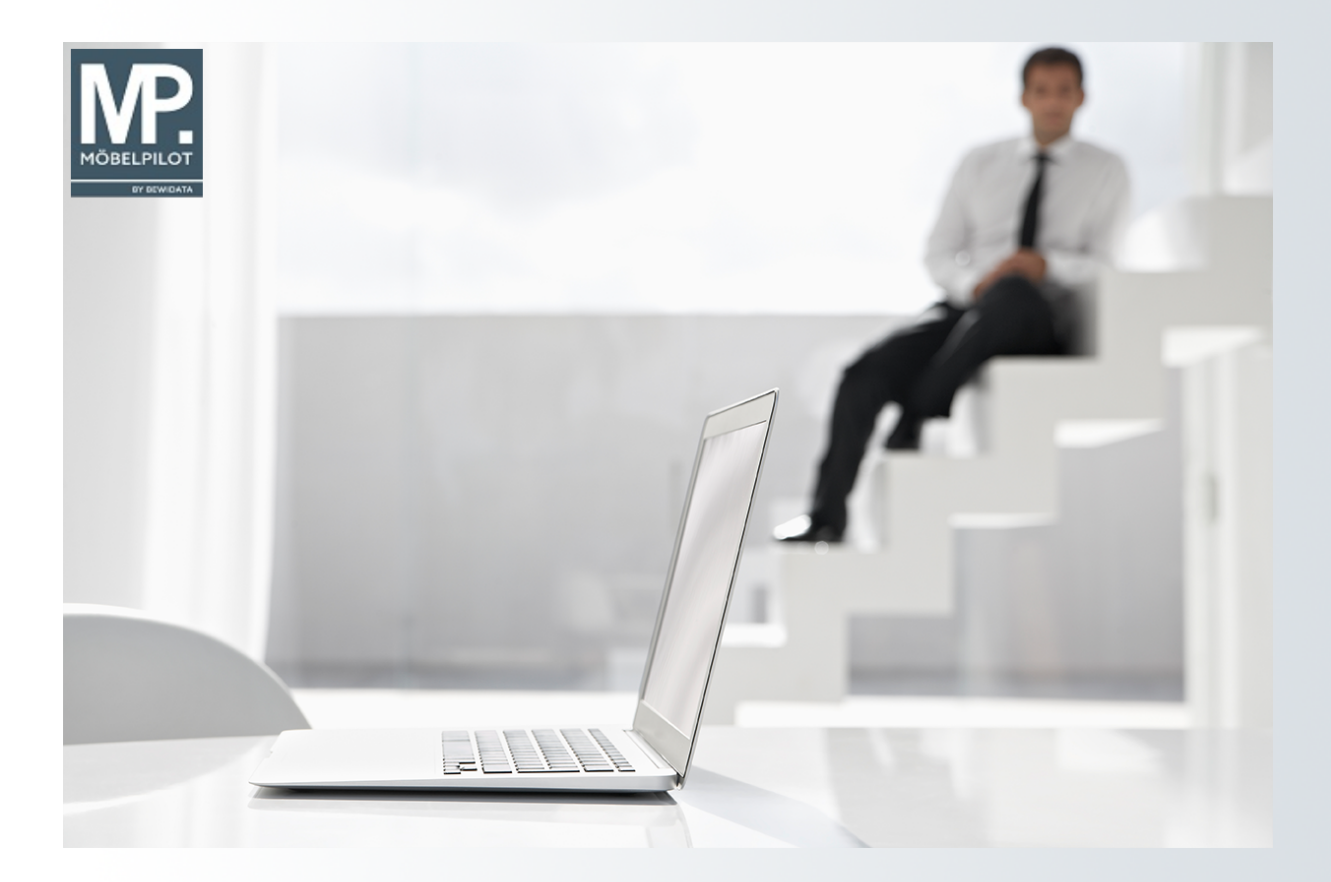

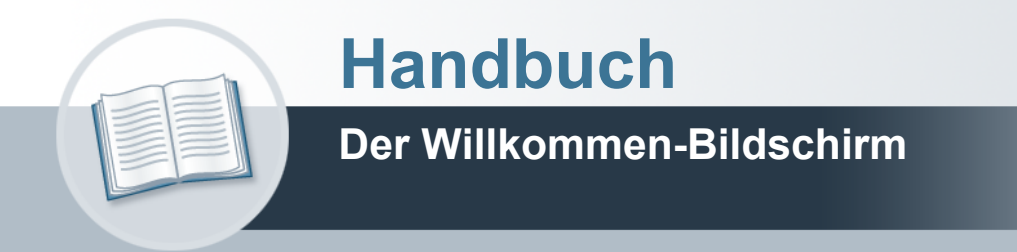

# <span id="page-1-0"></span>**Urheberrecht und Haftung**

Dieses Handbuch enthält urheberrechtlich geschützte Informationen. Ohne ausdrückliche schriftliche Genehmigung der *bewidata* Unternehmensberatung und EDV-Service GmbH, Isaac-Fulda-Allee 9, 55124 Mainz ist es nicht gestattet, das gesamte Handbuch oder Texte daraus zu reproduzieren, zu speichern oder in irgendeiner Form zu übertragen, zu vervielfältigen oder zu verbreiten.

Die Firma *bewidata* Unternehmensberatung und EDV-Service GmbH übernimmt für den Inhalt dieses Handbuches und damit im Zusammenhang stehende geschäftliche Vorgänge keinerlei Garantie. Das gilt auch für hierin enthaltene Fehler und möglicherweise dadurch entstehende Fehlfunktionen in der Arbeit mit den hier beschriebenen Programmen. Die *bewidata* GmbH behält sich vor, ohne vorherige Ankündigung dieses Handbuch von Zeit zu Zeit auf den neuesten Stand zu bringen. Änderungen der Bildschirmmasken behalten wir uns ebenfalls vor.

**Hinweis**: Alle in diesem Handbuch abgebildeten Screenshots wurden mit einem aktuellen Webbrowser wie Google Chrome, Firefox oder Microsoft Edge erstellt. Abweichungen zu anderen Browsern behalten wir uns vor.

## <span id="page-1-1"></span>**Impressum**

*bewidata* Unternehmensberatung und EDV-Service GmbH Isaac-Fulda-Allee 9 55124 Mainz Telefon 06131 63920 Telefax 06131 639266

Geschäftsführer: Hans-Jürgen Röhrig - Handelsregister Mainz HRB 4285

#### **Support Rufnummern**

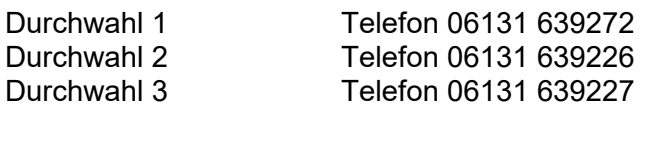

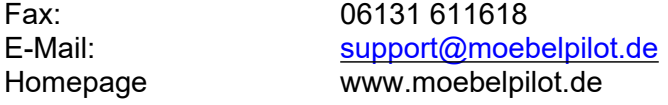

### **Hotline Zeiten**

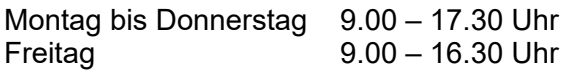

# Inhaltsverzeichnis

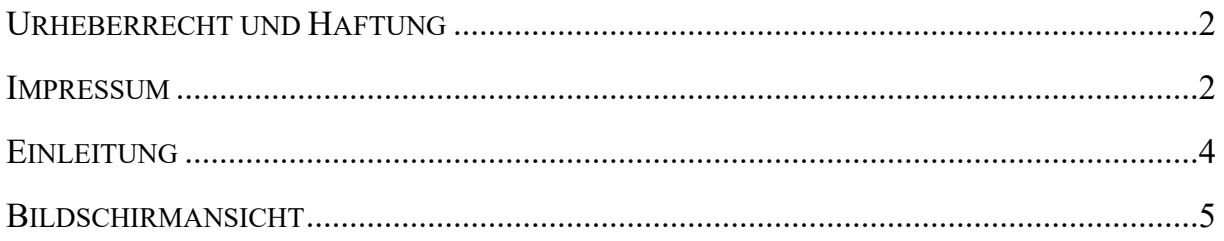

# <span id="page-3-0"></span>**Einleitung**

Der **Willkommen-Bildschirm** ist der Ausgangspunkt für die Nutzung von MÖBELPILOT. Er bietet Ihnen unter anderem neben dem Inhaltsverzeichnis auch eine Übersicht der von Ihnen zuletzt benutzten Formulare (Programme)\*. Daneben werden hier auch beispielsweise Ihre aktuellen Wiedervorlagen aufgelistet.

Auf den nachfolgenden Seiten beschreiben wir Ihnen alle Elemente des **Willkommen-Bildschirms**.

\*In der Online-Dokumentation verwenden wir die Begriffe *Formular* und *Programm*. Letztendlich stehen beide Begriffe für dasselbe.

## <span id="page-4-0"></span>**Bildschirmansicht**

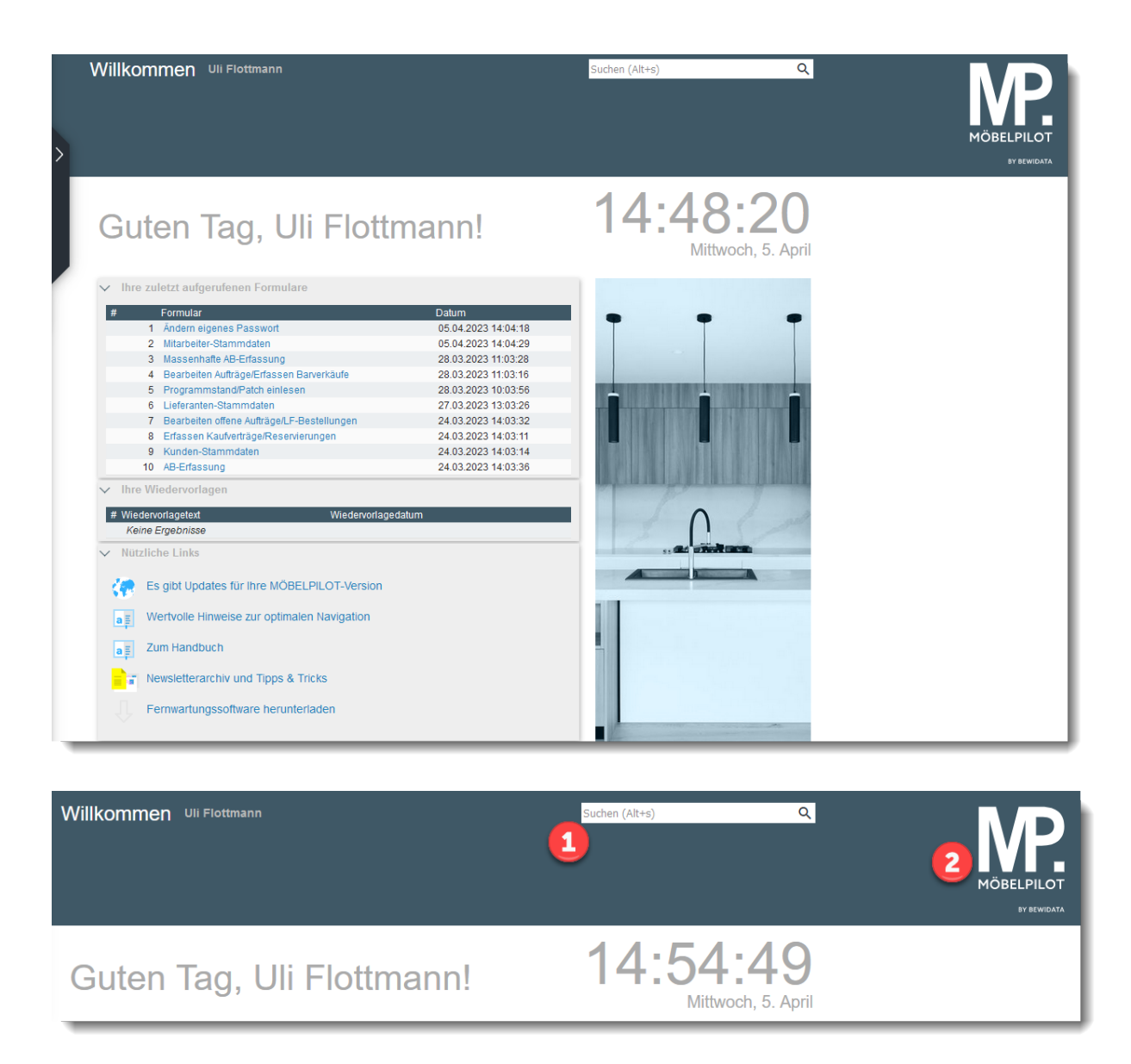

#### 1. Die MÖBELPILOT Suchmaschine

Mit Hilfe der Suchmaschine können Sie an allen Stellen des Programms suchen. Geben Sie beispielsweise den Namen eines Kunden ein, werden Ihnen alle mit diesem Kunden verknüpften Informationen wie Stammdaten, Aufträge, etc. angezeigt.

#### 2. Der Home-Button

Auf den Formularen des Warenwirtschaftssystems sehen Sie am oberen rechten Rand das MÖBELPILOT-Logo. Dieses Logo ist mit einer Programmfunktion verbunden. Klicken Sie auf das Logo ruft das Programm automatisch die Willkommen-Bildschirmansicht auf.

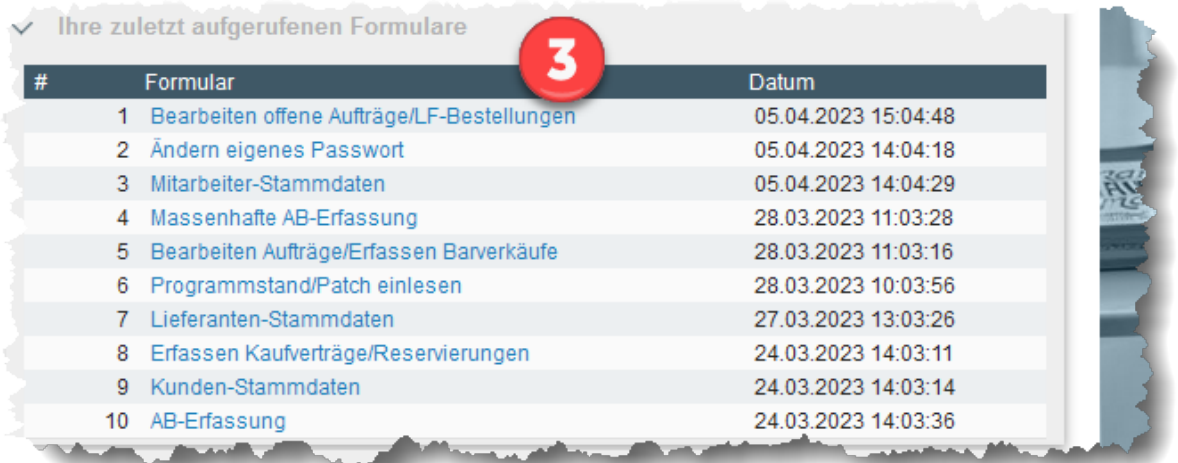

#### 3. Ihre zuletzt aufgerufenen Formulare

In diesem Bereich finden Sie eine Auflistung der von Ihnen zuletzt aufgerufenen Formulare (Programme). Mit einem Klick auf einen dieser Punkte gelangen Sie wieder zu dem entsprechenden Formular. Bitte beachten Sie aber, dass hierüber nur das Formular und nicht der letzte Datensatz geöffnet wird.

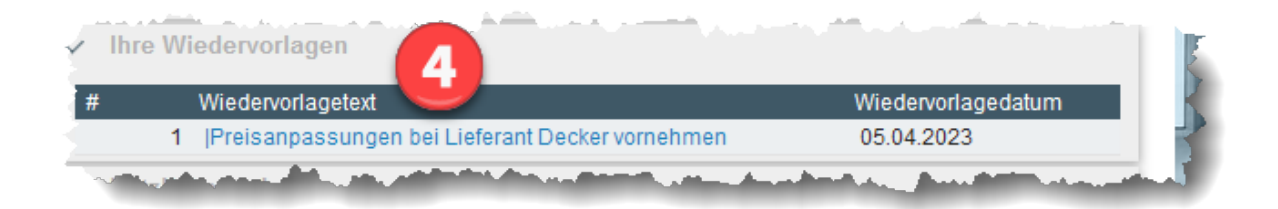

#### 4. Ihre Wiedervorlagen

Wurden für Sie Wiedervorlagen hinterlegt und sind diese aktuell, dann werden Ihnen die Wiedervorlagen an dieser Stelle aufgelistet und Sie gelangen mit einem Klick zu dem jeweiligen Vorgang.

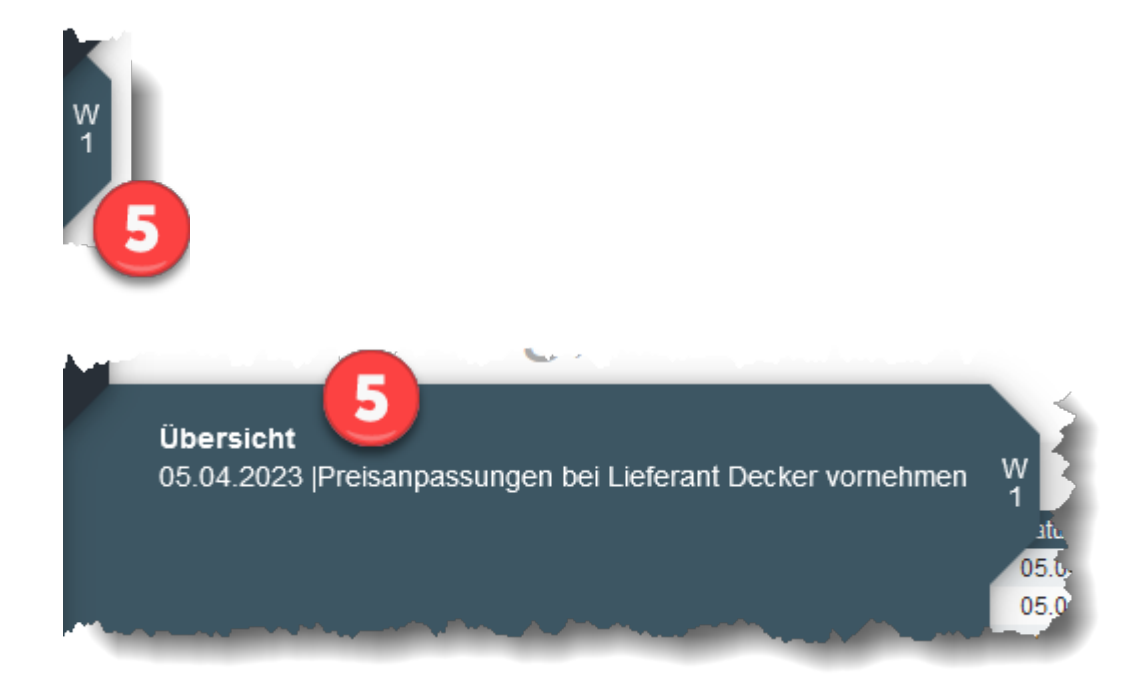

5. Ihre Wiedervorlagen

Einen weiteren Hinweis auf Wiedervorlagen erhalten Sie am linken Bildschirmrand. Gibt es für Sie aktuelle Wiedervorlagen, dann wird Ihnen hier in einem separaten Menüreiter die Anzahl der aktuellen Wiedervorlagen angezeigt. Mit einem Klick auf den Menüreiter öffnen Sie das dahinter liegende Menü. Mit einem weiteren Klick auf die jeweilige Wiedervorlage öffnen Sie den entsprechenden Vorgang.

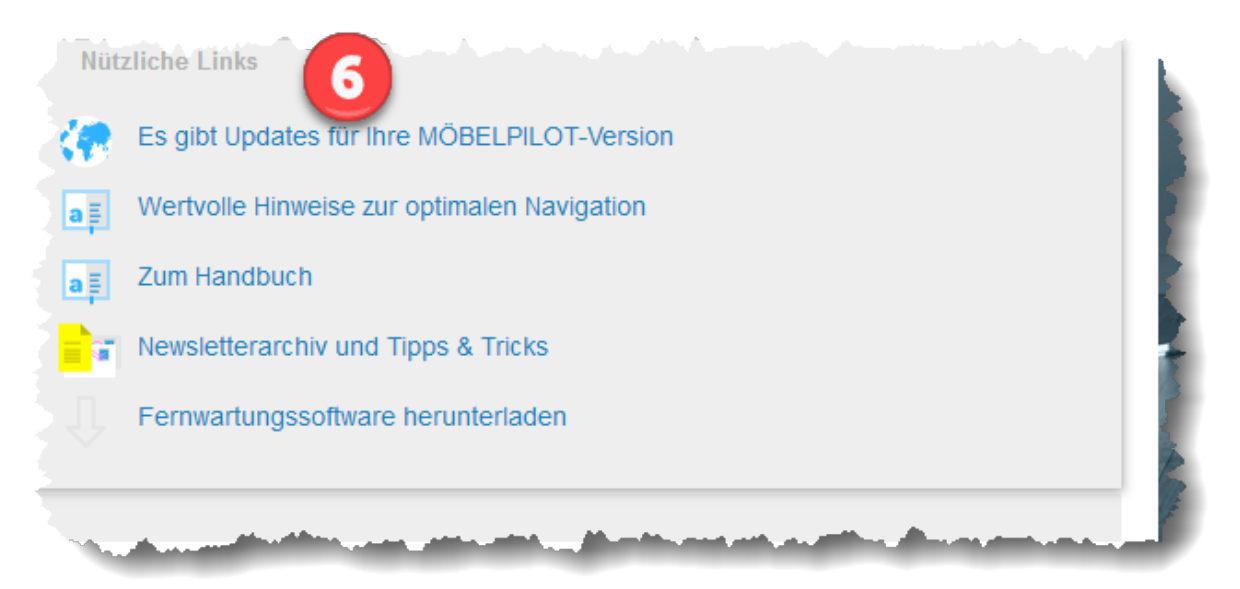

#### 6. Nützliche Links

Gibt es für Ihre Programmversion ein Update oder wollen Sie die Online-Dokumentation nutzen. Mit Hilfe der hier aufgeführten Links rufen Sie sich einfach die entsprechende Option auf.

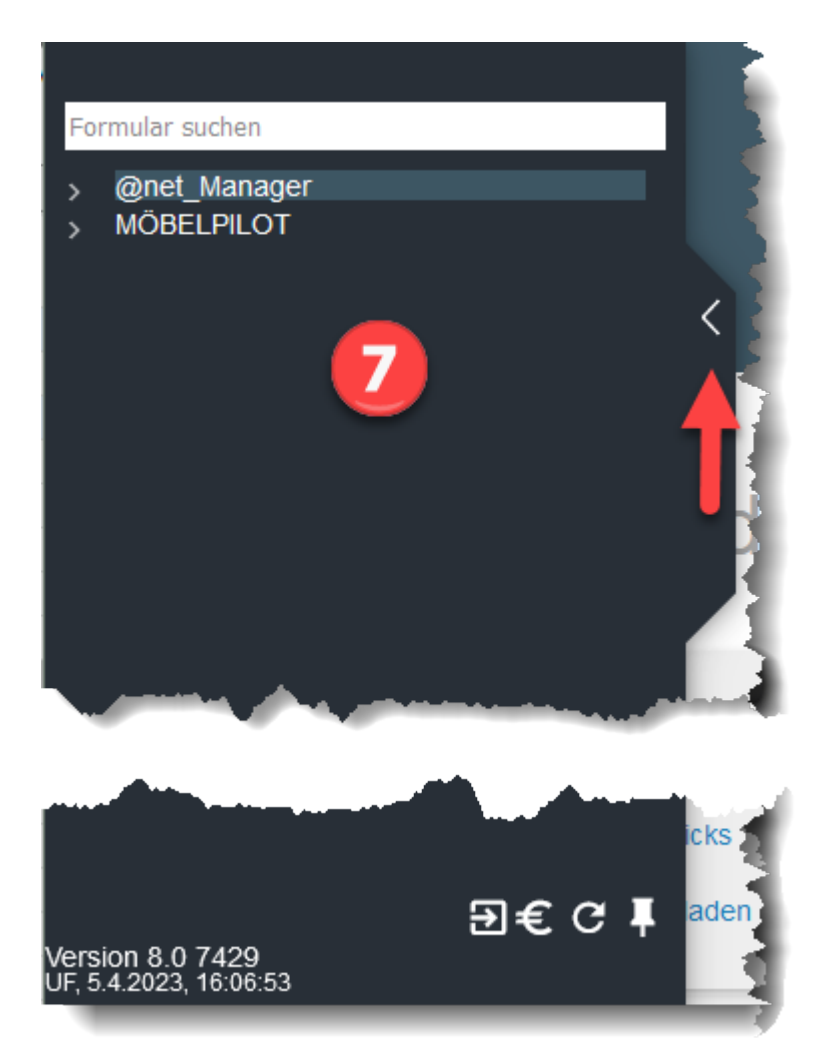

#### 7. Das Inhaltsverzeichnis

Das Inhaltsverzeichnis öffnen bzw. schließen Sie mit einem Klick auf den Reiter. Da das Verzeichnis in der Regel nur zum Programmwechsel benötigt wird, fährt es normalerweise automatisch wieder ein. Ausnahme, die ausgefahrene Ansicht wurde fixiert. Wenn Sie das Inhaltsverzeichnis nach dem Programmaufruf zum ersten Mal aufklappen, werden Ihnen, abhängig von Ihrer Berechtigung, ein oder zwei Menüeinträge angezeigt. Der Menübereich *@net\_Manager* ist Systemadministratoren und dem Support vorbehalten. Bitte rufen Sie in diesem Bereich nur im Dialog mit unserem Support Formulare auf, da hier grundsätzliche Programmfunktionen eingestellt werden und der Bereich daher hochsensibel ist. Die Warenwirtschafts-Programme (Formulare) rufen Sie mit einem Klick auf die Schaltfläche *MÖBELPILOT* auf.

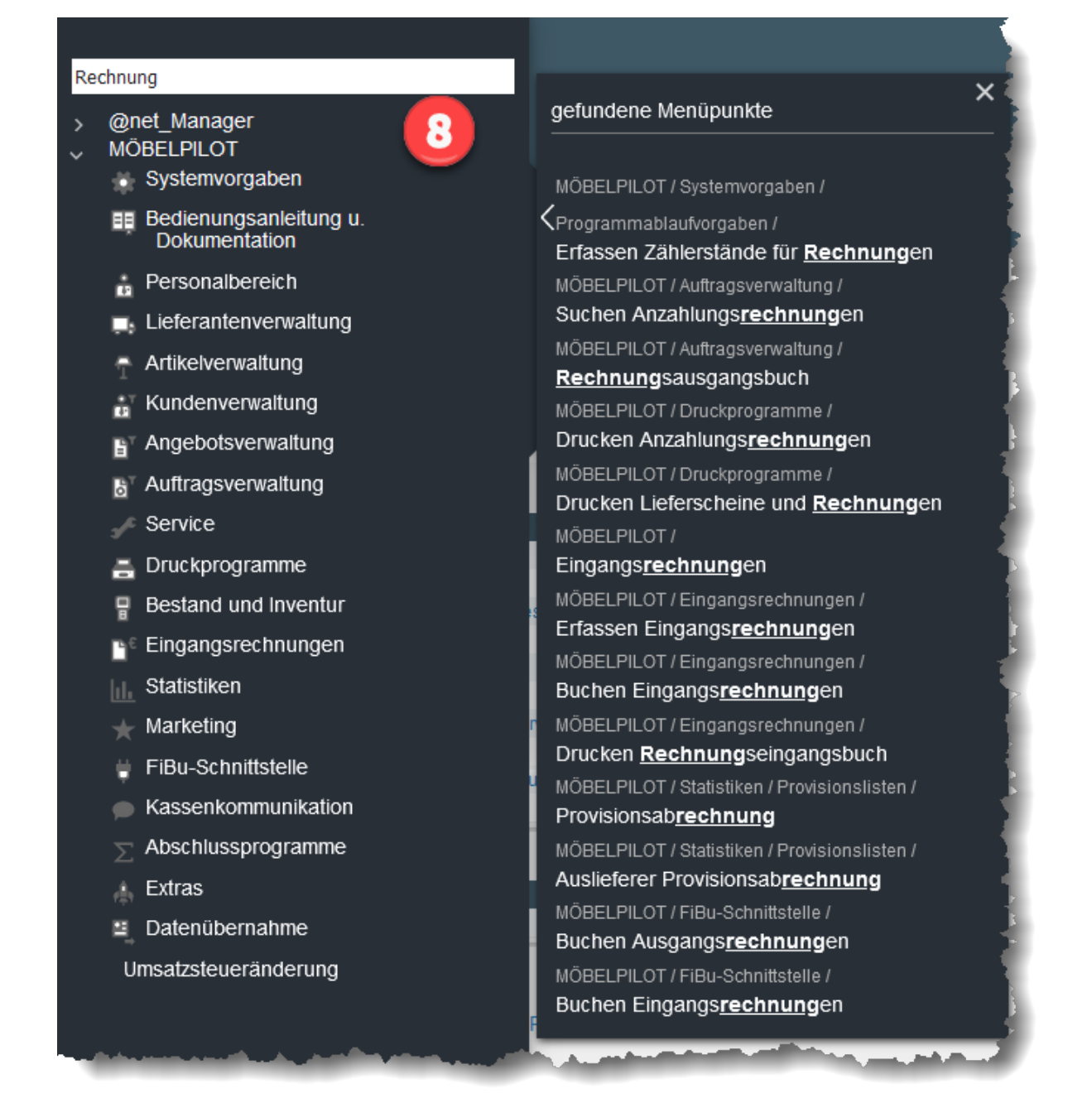

#### 8. Die Programm-Suchfunktion

Das Inhaltsverzeichnis besitzt eine eigene Suchfunktion. Sucht man ein bestimmtes Programm (Formular), dann kann man einfach den entsprechenden Begriff einpflegen und MÖBELPILOT blendet automatisch alle Menüpunkte ein, die diesen Begriff beinhalten. Mit einem Klick auf das passende Suchergebnis wird dann das Programm (Formular) geöffnet.

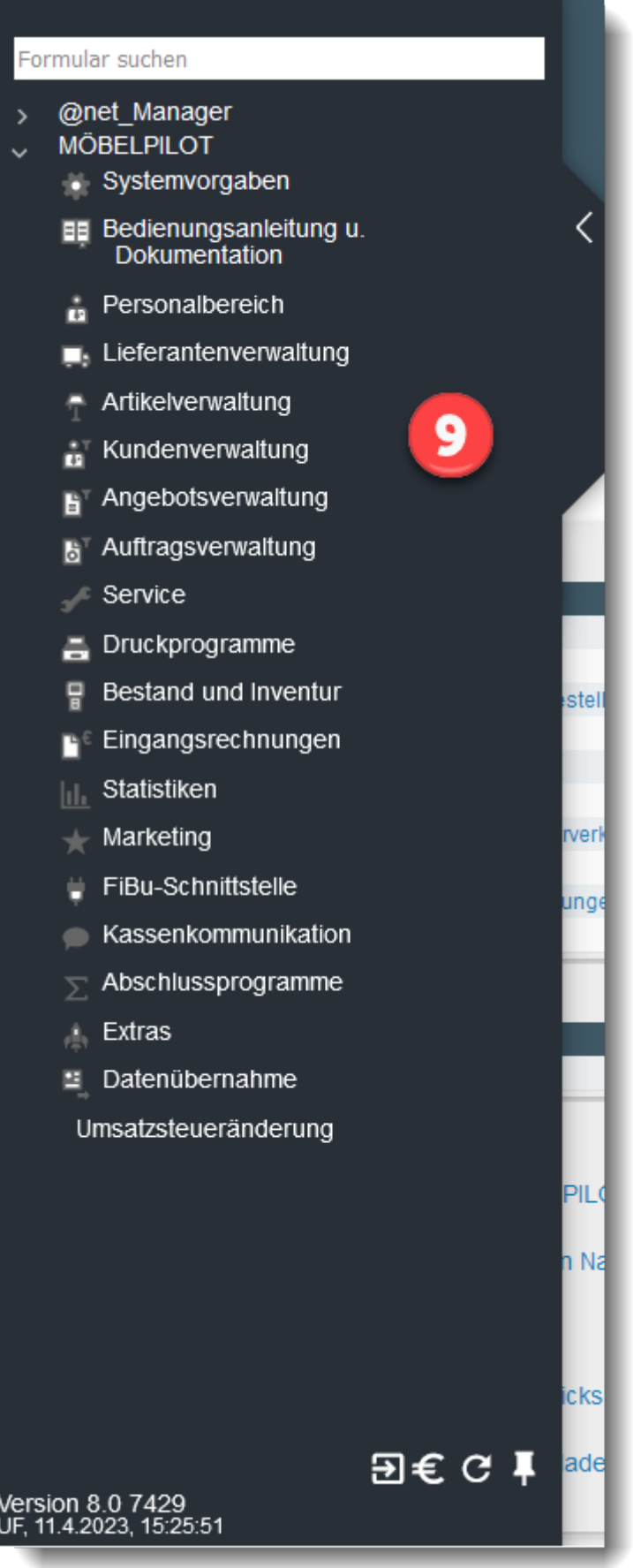

#### 9. Das Inhaltsverzeichnis

Die Abbildung zeigt das geöffnete Dropout-Menü mit allen Programmpunkten. Diese Anzeige wird über das Berechtigungssystem gesteuert. Hat ein Anwender keinen Zugriff auf bestimmte Programmbereiche, werden ihm diese hier auch nicht angezeigt.

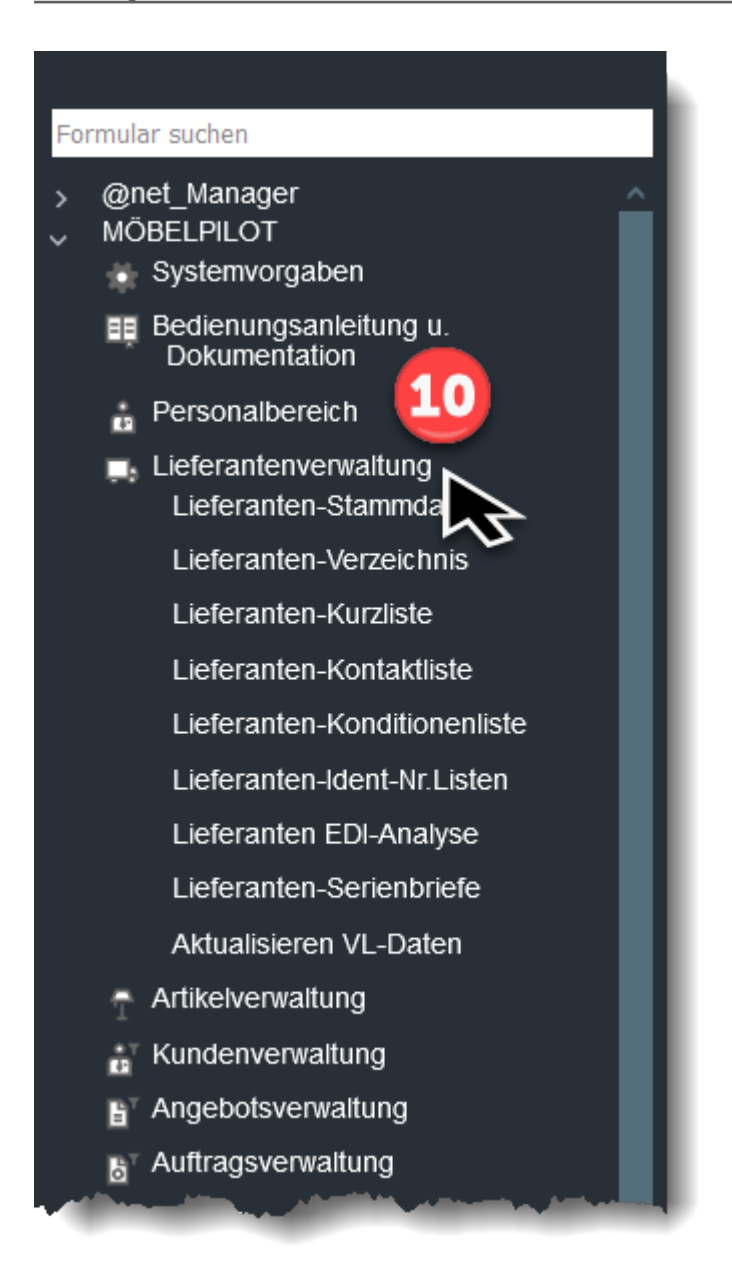

#### 10. Die Programm-Anwahl

Haben Sie die Berechtigung für einen Programmbereich, dann können Sie diesen mit einem Klick auf die Schaltfläche öffnen. Danach werden Ihnen die diesem Bereich zugeordneten Programme angezeigt. Hier greift erneut das Berechtigungssystem.

Beispiel: Sie haben die Berechtigung für den Programmbereich *Lieferantenverwaltung* aber nicht für die *Lieferanten-Stammdaten.*

In diesem Fall würde das Programm *Lieferanten-Stammdaten* nicht angezeigt.

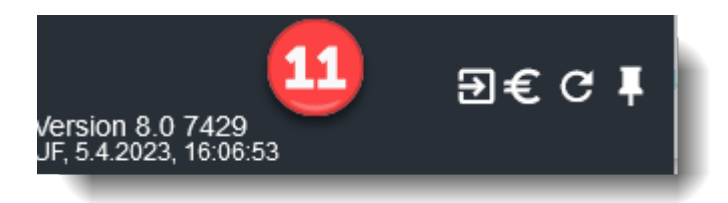

#### 11. Zusatzfunktionen und Informationen

Am unteren Rand des Inhaltsverzeichnisses finden Sie den Hinweis auf die aktuell installierte Programmversion und das installierte Programm-Build. Diese Information wird bei jedem Update automatisch aktualisiert.

## Mit Hilfe der Schaltflächen können Sie zusätzliche Aktionen starten

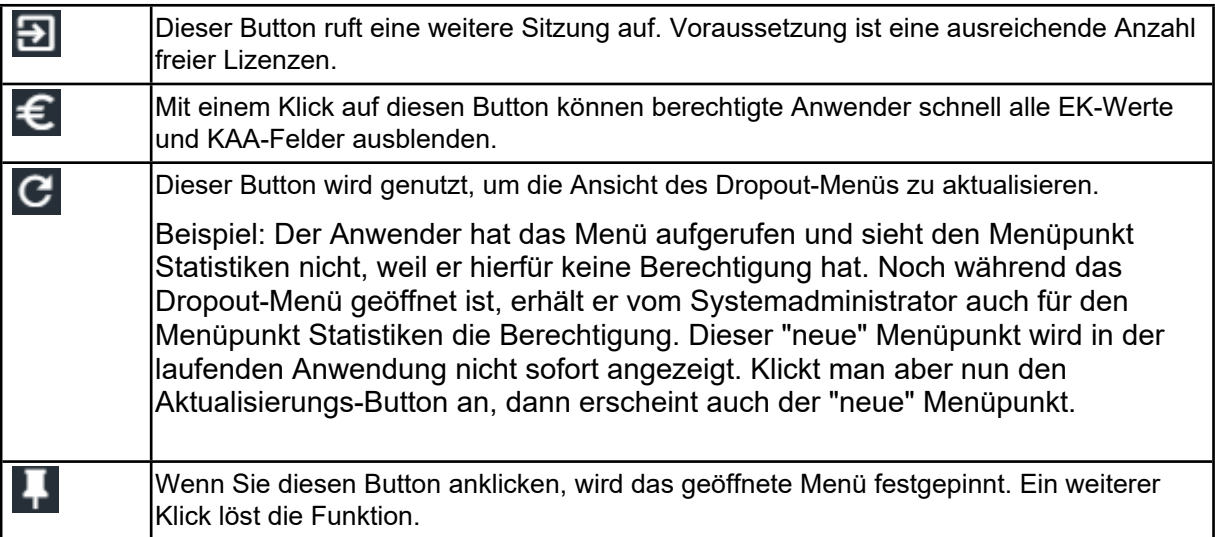